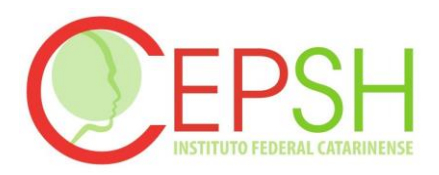

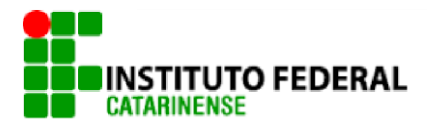

## **ORIENTAÇÕES PARA SUBMISSÃO DE PROJETOS DE PESQUISA NA PLATAFORMA BRASIL**

# PROCESSO DE SUBMISSÃO DO PROTOCOLO NA **PLATAFORMA BRASIL**

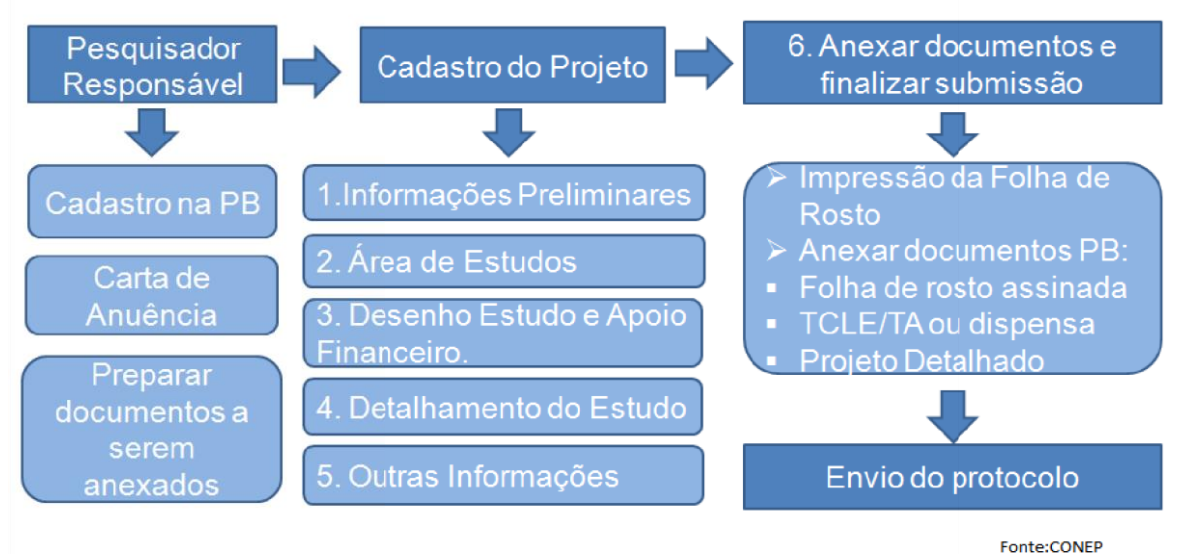

## **PLATAFORMA BRASIL**

"A Plataforma Brasil é uma base nacional e unificada de registros de pesquisas envolvendo seres humanos para todo o sistema CEP/CONEP. Ela permite que as pesquisas sejam acompanhadas em seus diferentes estágios - desde sua submissão até a aprovação final pelo CEP e pela CONEP, quando necessário - possibilitando inclusive o acompanhamento da fase de campo, o envio de relatórios parciais e dos relatórios finais das pesquisas (quando concluídas).

O sistema permite, ainda, a apresentação de documentos também em meio digital, propiciando ainda à sociedade o acesso aos dados públicos de todas as pesquisas aprovadas. Pela Internet é possível a todos os envolvidos o acesso, por meio de um ambiente compartilhado, às informações em conjunto, diminuindo de forma significativa o tempo de trâmite dos projetos em todo o sistema CEP/CONEP".

Texto retirado de: http://www.saude.gov.br/plataformabrasil dúvidas: plataformabrasil@saude.gov.br

## **COMISSÃO NACIONAL DE ÉTICA EM PESQUISA (CONEP)**

"A Comissão Nacional de Ética em Pesquisa (CONEP) está diretamente ligada ao Conselho Nacional de Saúde (CNS). Ela foi criada pela Resolução do CNS 196/96 como uma instância colegiada, de natureza consultiva, educativa e formuladora de diretrizes e

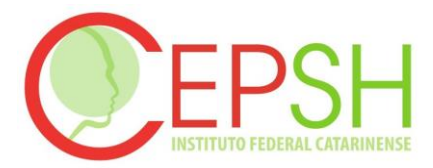

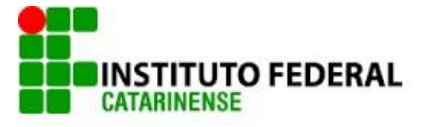

estratégias no âmbito do Conselho. Além disso, é independente de influências corporativas e institucionais. Uma das suas características é a composição multi e transdiciplinar, contando com um representante dos usuários.

A CONEP tem como principal atribuição o exame dos aspectos éticos das pesquisas que envolvem seres humanos. Como missão, elabora e atualiza as diretrizes e normas para a proteção dos sujeitos de pesquisa e coordena a rede de Comitês de Ética em Pesquisa das instituições.

Cabe a CONEP avaliar e acompanhar os protocolos de pesquisa em áreas temáticas especiais como: genética e reprodução humana; novos equipamentos; dispositivos para a saúde; novos procedimentos; população indígena; projetos ligados à biossegurança e como participação estrangeira. A CONEP também se constitui em instância de recursos para qualquer das áreas envolvidas".

Texto retirado de: http://conselho.saude.gov.br/web\_comissoes/conep/index.html

COMISSÃO NACIONAL DE ÉTICA EM PESQUISA - CONEP SEPN 510 Norte, bloco A 1º subsolo, Edifício Ex-INAN - Unidade II - Ministério da Saúde, CEP: 70750-521 – Brasília - DF

Horário de atendimento: 08:00 às 18:00 Telefone: (61) 3315-5878 Telefax: (61) 3315-5879 E-mail: conep@saude.gov.br

## **CADASTRO DE USUÁRIOS**

**1º Passo:** Acesse o site e certifique-se de que está no ambiente de aplicação do sistema, endereço válido: www.saude.gov.br/plataformabrasil que o redirecionará para o link: http://aplicacao.saude.gov.br/plataformabrasil/login.jsf

**2º Passo:** Clique em CADASTRE-SE

**3º Passo:** Necessário ter em mãos - cópia digitalizada de documento de identidade com foto em formato JPG ou PDF; curriculum vitae em formato doc, docx, odt ou pdf (tamanho máximo 2mb) ou endereço para o Currículo Lattes. Leia as informações e clique em avançar.

**4º Passo:** Responda os itens referentes ao cadastro individual. Todos os campos contendo \* são de preenchimento obrigatório. Caso insira o endereço para o Currículo Lattes não será necessário anexar currículo. Preencha os campos e clique em avançar.

**5º Passo:** Nome Social **-** é aquele pelo qual travestis e transexuais se identificam e são identificadas pela sociedade. Fonte: PORTARIA 233, DE 18 DE MAIO DE 2010, Ministério do Planejamento, Orçamento e Gestão, Art. 1 Parágrafo Único. **\*ATENÇÃO:** Para casos que não se aplicam à Portaria 233, de 18 de maio de 2010, **favor REPETIR O NOME COMPLETO**, pois é pelo Nome Social que o usuário é localizado no sistema.

Preencha o CEP e clique em buscar CEP. O sistema preencherá automaticamente os campos: Endereço, País, UF, Município e Bairro. O email informado deverá ser válido e

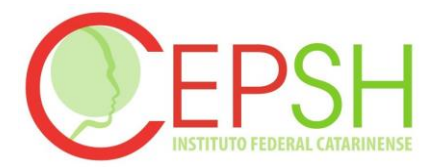

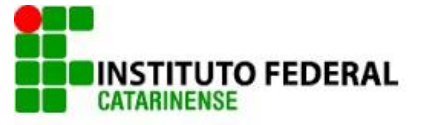

será utilizado para todas as comunicações automáticas do sistema, incluindo a senha gerada no fim deste cadastro.

O campo FOTO é de preenchimento não obrigatório e serve apenas para a identificação do pesquisador(a). Depois de preenchidos os campos clique em avançar.

**6º Passo:** Última etapa de cadastro de usuários. Clique em buscar instituição para localizar no sistema a Instituição desejada. Quando localizar a Instituição que deseja se vincular, selecione seu "Perfil" em relação a ela: Pesquisador ou Assistente. Depois selecione a Instituição e clique em Adicionar. Caso não encontre a Instituição, favor consultar Manual de Cadastro de Instituição (disponível no item: Ajuda) e solicite o cadastro. O usuário poderá se vincular a mais de uma Instituição.

O campo CONCLUIR será habilitado após a seleção do item "Declaro que as informações anteriormente prestadas são verdadeiras".

A mensagem - CADASTRO NA PLATAFORMA BRASIL - aparecerá após clicar em Concluir o processo de cadastro de usuário. Será automaticamente enviada uma senha para o email informado.

**OBS:** Caso não encontre o email do sistema na Caixa de Entrada do seu email, verifique na caixa SPAM ou Lixeira.

**7º Passo:** Entre novamente na tela inicial do sistema pelo link www.saude.gov.br/plataformabrasil insira o email cadastrado e a senha recebida por email e clique em OK para entrar no sistema Plataforma Brasil. Para alterar sua senha, clique na aba - Alterar Meus Dados.

## **SUBMISSÃO DE PROJETO DE PESQUISA**

**1º Passo:** Acesse www.saude.gov.br/plataformabrasil e efetue o login com email e senha. Caso esqueça a senha clique em "Esqueceu a senha?" e automaticamente será enviada outra senha para o email cadastrado.

**2º Passo:** Para submeter nova pesquisa clique em "Nova submissão". O sistema foi desenvolvido para os navegadores Internet Explorer (versão 7 ou superior), ou Mozilla Firefox (versão 9 ou superior). Os Protocolos já analisados e aprovados via SISNEP podem ser inseridos na Plataforma Brasil, desde que seu cadastro seja feito pelo pesquisador responsável do Centro Coordenador. Nesse caso, o status do projeto muda, automaticamente, para **Projeto Anterior à Plataforma Acatado.** 

**3º Passo:** O sistema apresentará o formulário de cadastro de nova pesquisa. O primeiro passo é o preenchimento da etapa "Informações Preliminares". Todos os campos com \* são obrigatórios. Ao final do preenchimento clique em "próxima".

**EQUIPE DE PESQUISA:** é a equipe que irá desenvolver a pesquisa, mas não poderá visualizar e nem realizar alterações no projeto de pesquisa na Plataforma Brasil (somente o Pesquisador Principal).

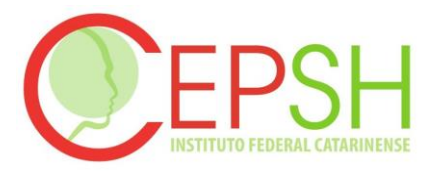

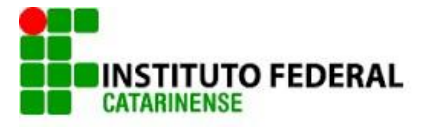

**ASSISTENTE:** é a pessoa que visualiza e **auxilia no preenchimento** do processo de submissão e acompanhamento do projeto de pesquisa.

**INSTITUIÇÃO PROPONENTE:** é instituição com a qual o pesquisador principal tem vínculo e em nome da qual apresenta a pesquisa; corresponsável pela pesquisa e pelas ações do pesquisador. (CARTA Nº 0212/CONEP/CNS). Esse item determina para qual comitê de Ética será encaminhado o projeto, uma vez que, no cadastro da Instituição há o campo para relacionar o Comitê de Ética. Neste caso deve ser informado **Instituto Federal Catarinense, o projeto de pesquisa será automaticamente encaminhado ao CEPSH-IFC**. Para que uma instituição seja disponibilizada neste campo, o usuário deverá, primeiramente, na aba "Alterar meus dados", se vincular a uma Instituição indicando seu perfil como "Pesquisador".

**4º Passo:** O sistema apresentará a etapa seguinte: "2 Área de Estudo".

Todas as áreas temáticas dos projetos devem ser encaminhadas à apreciação da CONEP, **exceto:** 

a) Quando o projeto tiver a área temática igual a "Área 3. Fármacos, medicamentos, vacinas e testes diagnósticos novos (fases I, II e III) ou não registrados no país (ainda que fase IV), ou quando a pesquisa for referente a seu uso com modalidades, indicações, doses ou vias de administração diferentes daquelas estabelecidas, incluindo seu emprego em combinações";

b) Quando o projeto tiver a área temática igual a "Área 1. Genética Humana" e subárea "Trata-se de pesquisa envolvendo genética humana não contemplada acima";

c) Quando o projeto tiver a área temática igual a "Área 2. Reprodução Humana" e subárea "Trata-se de pesquisa envolvendo reprodução humana não contemplada acima";

d) Quando o projeto não tiver a área temática informada.

A opção, Grande Área 4, habilita o item "Propósito Principal do Estudo (OMS)". Caso seja selecionada a opção "Clínico" serão habilitadas as opções: "Acrônimo do Título Público", "Expansão do Acrônimo do Público", "Acrônimo", "Expansão do Acrônimo", "Múltiplos ID's.

**O TÍTULO PÚBLICO** poderá ser disponibilizado em consultas públicas para referenciar seu Projeto de Pesquisa depois de receber parecer de relatoria como aprovado. No título público, não deverá ser incluída qualquer informação com caráter confidencial ou sensível para seu Projeto de Pesquisa.

**O TÍTULO PRINCIPAL** nunca será disponibilizado ao público em geral por poder conter informação crítica e confidencial relativa ao seu Projeto de Pesquisa.

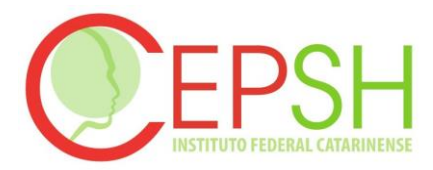

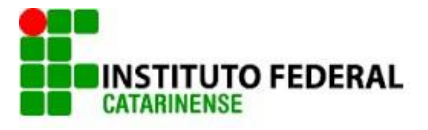

No campo "Múltiplos ID's Secundários" aparecerá a tela abaixo onde o pesquisador terá a opção de incluir mais um número identificador do seu estudo para projetos já cadastrados anteriormente em outro sistema. Ex: projeto já cadastrado no SISNEP.

O campo "Contato Científico" disponibilizará como opção todas as pessoas inseridas na Equipe de Pesquisa, etapa 1.

Caso a resposta ao campo "Contato Público", "Será o pesquisador principal?", seja "não", o botão "Adicionar Contato" será habilitado.

**5º Passo:** Após o preenchimento dos campos da etapa "2 Área de Estudo", o pesquisador deve clicar no botão "Avançar". O sistema apresentará a etapa seguinte "3 Desenho de Estudo/Apoio Financeiro".

É importante ressaltar que alguns campos só serão habilitados para pesquisas da Grande Área 4: Ciências da Saúde – Propósito principal do Estudo (OMS) – Clínico. Para mais informações acesse o manual de **Submissão de Projeto de Pesquisa** disponibilizado no site da Plataforma Brasil, no canto superior à direita clique em "Central de Suporte".

**WASHOUT** - É o tempo que o sujeito de pesquisa fica sem tomar medicamento para que o mesmo seja eliminado de seu organismo. Por exemplo: Uma pesquisa com uma substância para uma determinada patologia para a qual o sujeito já usa um remédio aprovado, o estudo com washout estabelece que o sujeito deva suspender a medicação para eliminação total da mesma de seu organismo para iniciar tratamento com a substância a ser estudada.

O conceito de **DESENHO** de estudo envolve a identificação do tipo de abordagem metodológica que se utiliza para responder a uma determinada questão, implicando, assim, a definição de certas características básicas do estudo, como a população e a amostra estudadas, a unidade de análise, a existência ou não de intervenção direta sobre a exposição, a existência e tipo de seguimento dos indivíduos, entre outras.

No campo "Adicionar financiamento" selecione o tipo de financiamento, escreva o nome da Instituição e clique em "Pesquisar". Caso a Instituição desejada não seja encontrada é preciso solicitar o cadastro da Instituição. Consulte o manual na Central de Suporte.

Após finalizar o preenchimento clique em "Próxima".

**6º Passo:** O sistema apresentará a etapa seguinte "4 Detalhamento do Estudo".

As Questões relacionadas à metodologia ou conceitos devem ser sanadas com orientação do Comitê de Ética, professor orientador ou com a Comissão Nacional de Ética em Pesquisa – CONEP.

**DESFECHO PRIMÁRIO:** É a variável mais importante e relevante do estudo (normalmente uma variável de eficácia, bem como segurança de uso e tolerabilidade); Só pode haver uma; Deve ser definida antes do inicio do estudo; Está atrelada ao objetivo principal da pesquisa.

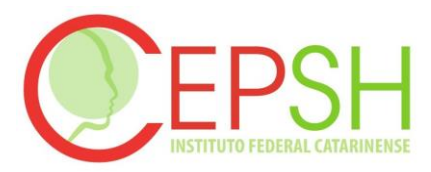

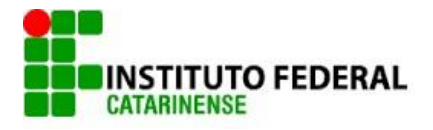

**DESFECHO SECUNDÁRIO:** São variáveis não tão importantes, relacionadas ao objetivo primário; Por exemplo, se o estudo está testando uma droga na Fase III ele provavelmente vai utilizar a eficácia como desfecho primário, pois a fase III existe justamente para se testar essa eficácia. O desfecho secundário, nesse caso, será algum outro fator relativo a essa eficácia.

O campo "Tamanho da amostra no Brasil" é um campo numérico, no qual deve ser quantificado o número de sujeitos da pesquisa.

No campo "Adicionar País" é obrigatório informar o número de sujeitos que farão parte da pesquisa em cada país.

Após finalizar o preenchimento clique em "Próxima".

**7º Passo:** O sistema apresentará a etapa seguinte "5 Outras Informações".

No campo "Adicionar Centro", o Responsável pelo Centro deverá estar vinculado a ele, vide manual "Alterar Meus Dados", na Central de Suporte. A Instituição deverá estar cadastrada na Plataforma Brasil, vide manual "Solicitar Cadastro de Instituição", na Central de Suporte.

No campo "O estudo é multicêntrico?", cabe destacar que todas as submissões de projetos multicêntricos na Plataforma Brasil devem ser efetuadas pelo Pesquisador Responsável do Centro Coordenador. Os demais centros participantes somente têm acesso ao projeto após a aprovação no Centro Coordenador e na CONEP, caso aplicável.

**O estudo é replicado**, primeiramente, para os Pesquisadores Responsáveis de cada Centro Participante informado, que poderão editar o projeto para adequá-lo ao seu centro, em seguida, deverão clicar em "Enviar Projeto ao CEP", somente assim, o estudo estará disponível para a análise do CEP.

**O estudo não será replicado:** se a Instituição NÃO for cadastrada na Plataforma Brasil, será apenas um dado informativo no projeto; ou se a Instituição não estiver vinculada a um CEP. **O estudo será replicado apenas uma vez:** se a Instituição Coparticipante estiver vinculada ao mesmo CEP da Instituição Proponente.

O número do **CAAE (Certificado de Apresentação para Apreciação Ética)** é gerado automaticamente quando o projeto é aceito/recebido pelo CEP/CONEP. O número do certificado permitirá o acompanhamento do projeto através da Plataforma Brasil e servirá de identificador junto ao CEP, à CONEP e as revistas onde o trabalho for publicado posteriormente.

INSTITUIÇÃO COPARTICIPANTE: aquela na qual haverá o desenvolvimento de alguma etapa da pesquisa **(CARTA Nº 0212/CONEP/CNS).** O CEP da instituição coparticipante tem a prerrogativa de analisar e aprovar, ou não, o estudo, tal qual ele foi aprovado pela Instituição Proponente, mas não deve emitir pendências. **Caso a coparticipante não aprove o estudo, o pesquisador deverá buscar outras instituições coparticipantes para realizar seu estudo.** 

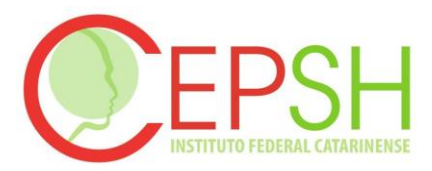

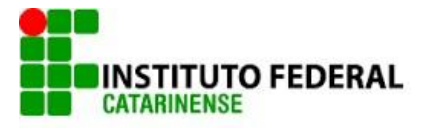

**ORÇAMENTO FINANCEIRO:** Toda pesquisa envolve despesas/custos, sejam eles: transporte, material para entrevistas (gravador, papel, caneta, xerox) e esses dados devem ser informados no estudo. Ao clicar em "Adicionar despesa" surgirá a tela onde deve ser especificado o orçamento. **Exemplo de preenchimento:** Identificação do Orçamento: Gasolina; Tipo: Custeio; Valor em Reais: R\$ 100,00.

**FOLHA DE ROSTO: É necessário imprimi-la para que seja assinada** pelo Pesquisador Principal; pelo Responsável pela Instituição Proponente; (**A assinatura deve ser do DDE-Diretor de Desenvolvimento Educacional ou do Diretor de Geral do Campus**) e pelo Responsável pelo Financiamento, quando o Tipo informado for "Institucional Principal" (**Para caso em que haja somente o financiamento de bolsas, pode-se deixar em branco, caso contrário deverá ser Assinado pelo Coordenador de Pesquisa, DDE ou DAP, ou Diretor Geral do Campus**). Além disso, **é obrigatório anexar: TCLE (Termo de Consentimento Livre e Esclarecido) / RC (Registro de Consentimento) ou Solicitação de Dispensa)**; e o **Projeto de Pesquisa** (Anexado pelo Pesquisador), o arquivo completo do estudo, feito normalmente em word. Em seguida, escaneie a Folha de Rosto assinada e clique em "Anexar Folha de Rosto". Após finalizar o preenchimento clique em "Próxima".

**8º Passo:** O sistema passará para a etapa seguinte "6 Finalizar". Preencha os campos necessários. Leia os termos da pesquisa e, em concordando, selecione "Aceitar termos acima". Logo em seguida, clique no botão "Enviar Projeto ao CEP" que será ativado.

**OBS:** O pesquisador poderá iniciar a pesquisa somente após a aprovação do projeto pelo CEPSH.

**OBS:** O pesquisador pode obter ajuda para esclarecimento de dúvidas em qualquer das etapas do preenchimento, na página principal da Plataforma Brasil, [\(https://plataformabrasil.saude.gov.br/login.jsf\)](https://plataformabrasil.saude.gov.br/login.jsf), encontram-se os manuais contendo orientações, o chat online (localizada no canto inferior à direita) e o suporte a sistemas pelos telefone 136 – opção 8, e-mail: [suporte.sistemas@datasus.gov.br](mailto:suporte.sistemas@datasus.gov.br) (localizados no canto interior à esquerda).

**OBS:** Dúvidas também poderão ser sanadas entrando em contato com o CEPSH do IFC, que está localizado no IFC - Campus Camboriú, atendendo pelo telefone (47) 2104-0882 e endereço eletrônico cepsh@ifc-camboriu.edu.br.